## **การสร้างหน้าเริ่มต้นของเรื่อง (intro) สร้างตัวอักษรหล่นมาจากด้านบนเวที**

1. สร้างฉากหลังโดยใช้เครื่องมือใน toolbox มาสร้างฉากตามที่ตอ้งการโดยต้งัชื่อlayer ที่แสดงให้รู้ วา่ เป็นฉากหลงัของภาพ

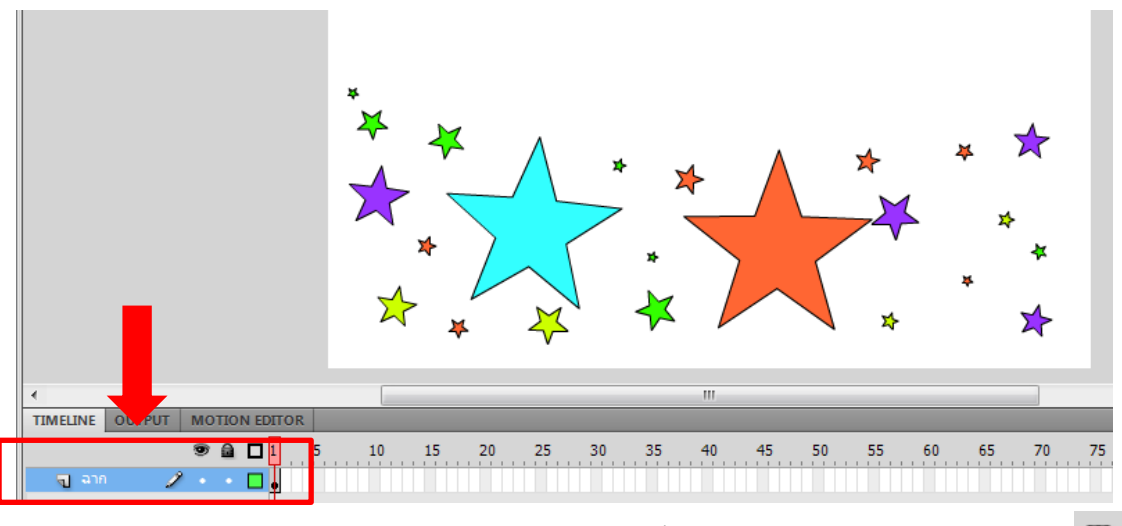

- 2. สร้างตัวอักษรหรือชื่อเรื่อง พิพม์ข้อความใส่ลงไปในพื้นที่ทำงาน โดยใช้เครื่องมือ text tool  $\boxed{\text{T}}$ 
	- พิมพ์ข้อความลงในพื้นที่เวที โดยใช้เครื่องมือ text tool

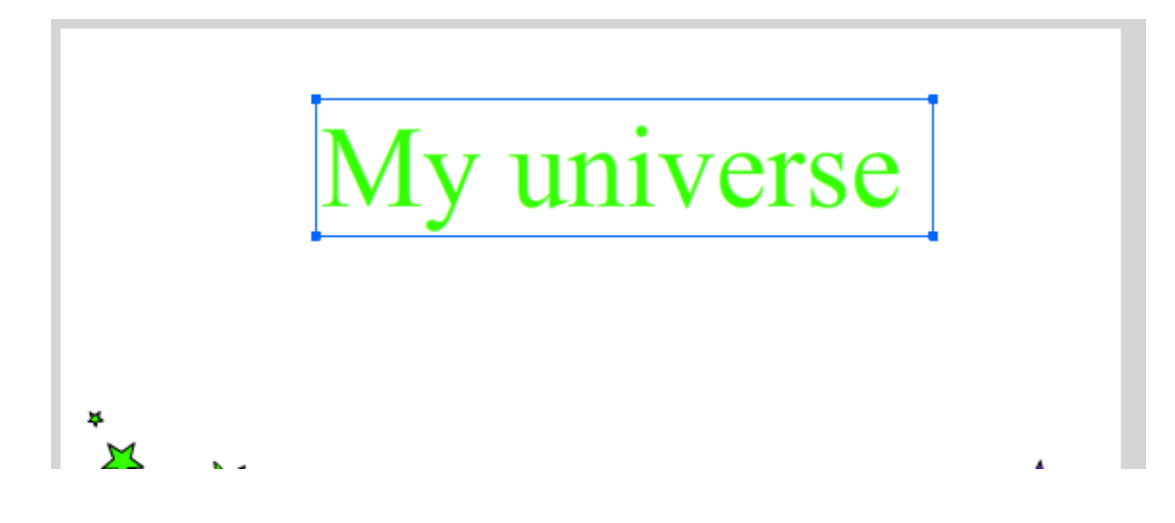

- เปลี่ยนเครื่องมือเป็นเมาส์ดำ แล้วคลิกขวาที่ข้อความ เลือกเมนู break Apart เพื่อแยกข้อความ ออกจากกนั

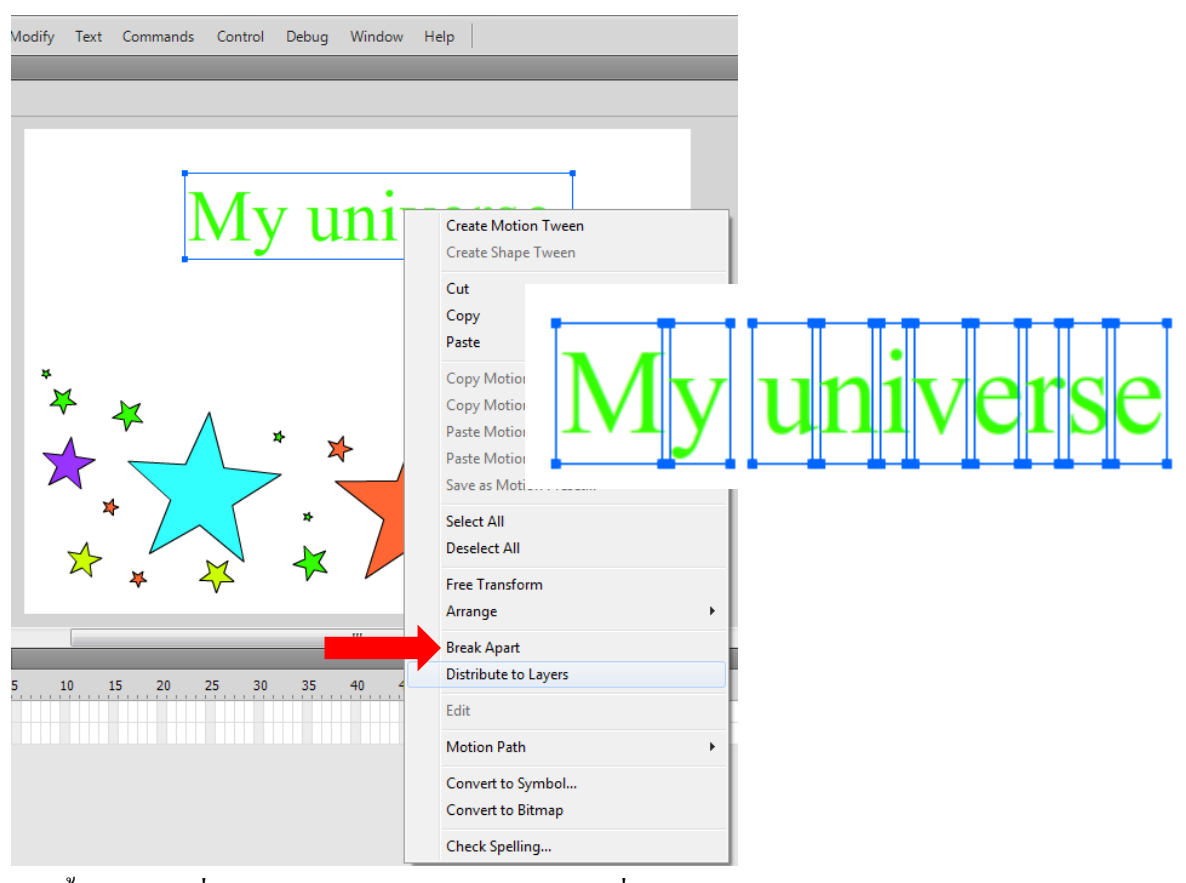

- จากน้นัคลิกขวาที่ตวัอกัษรเลือก Distribute to Layer เพื่อสร้าง Layer ใหแ้ ต่ละตวัอกัษร

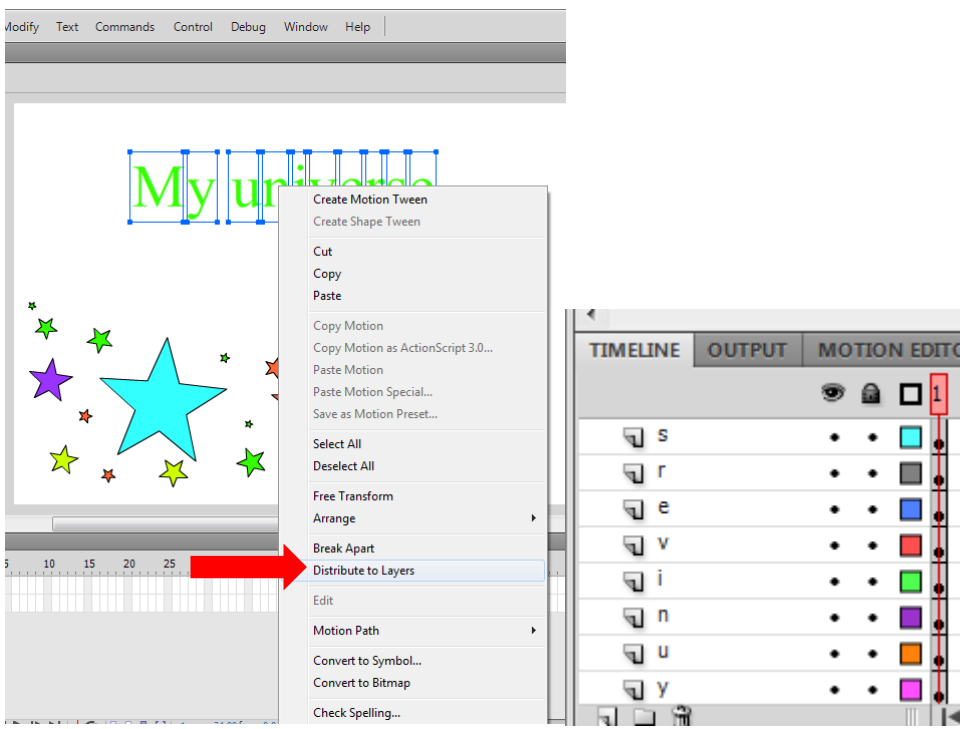

- 3. สร้างภาพเคลื่อนไหวให้กับตัวอักษร
	- คลิกเลือกเฟรมที่ 80 สำหรับทุก layer ทำโดยกด clrt ค้างไว้แล้วนำเมาส์ไปคลิกในเฟรมที่ 80

ของทุก layerแล้วคลิกขวาเลือก insert keyfram

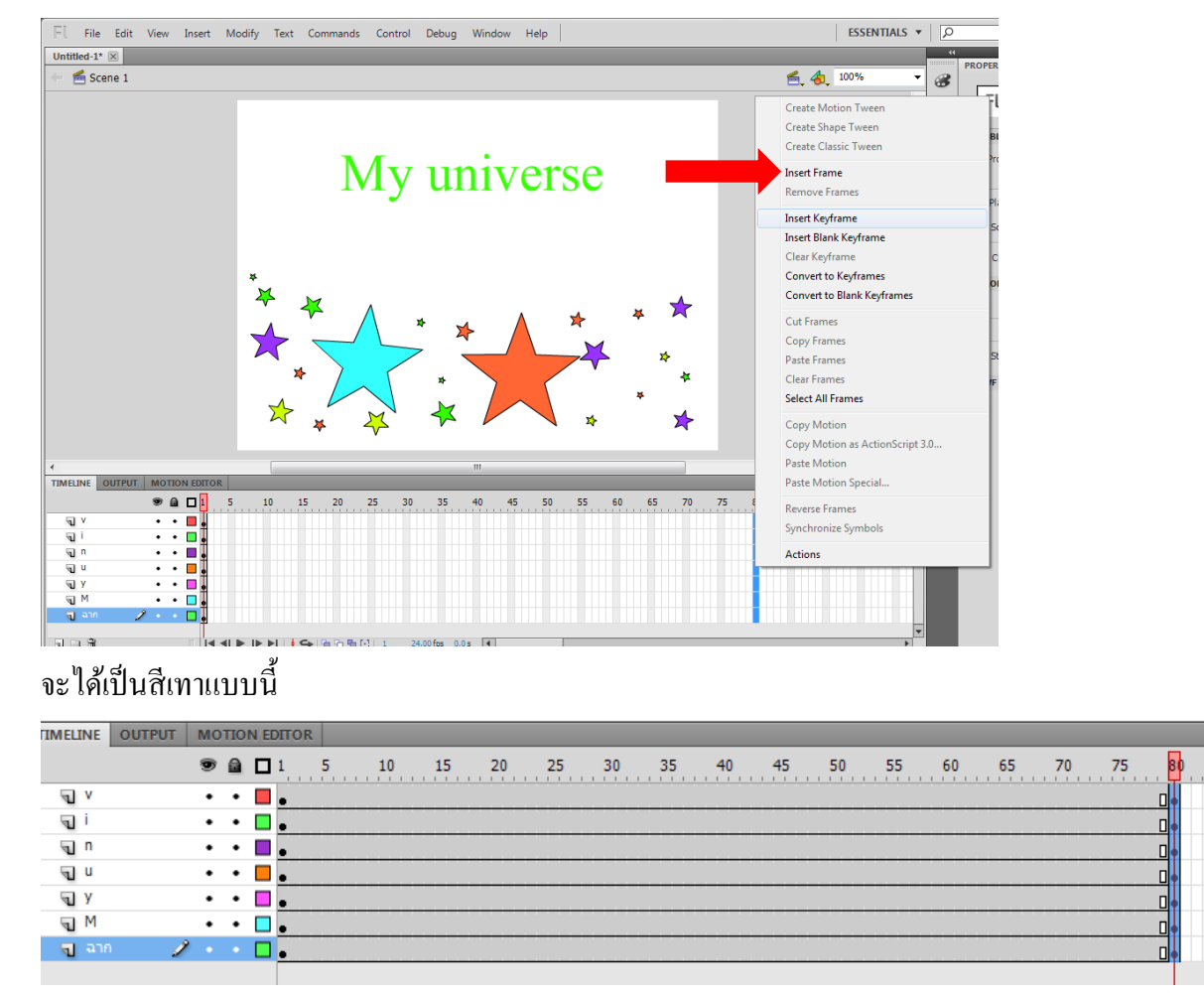

 $8<sub>1</sub>$ 

- คลิกที่เฟรมที่ 1 ของทุก layer นำตัวอักษรทุกตัวไปอยู่นอกเวที

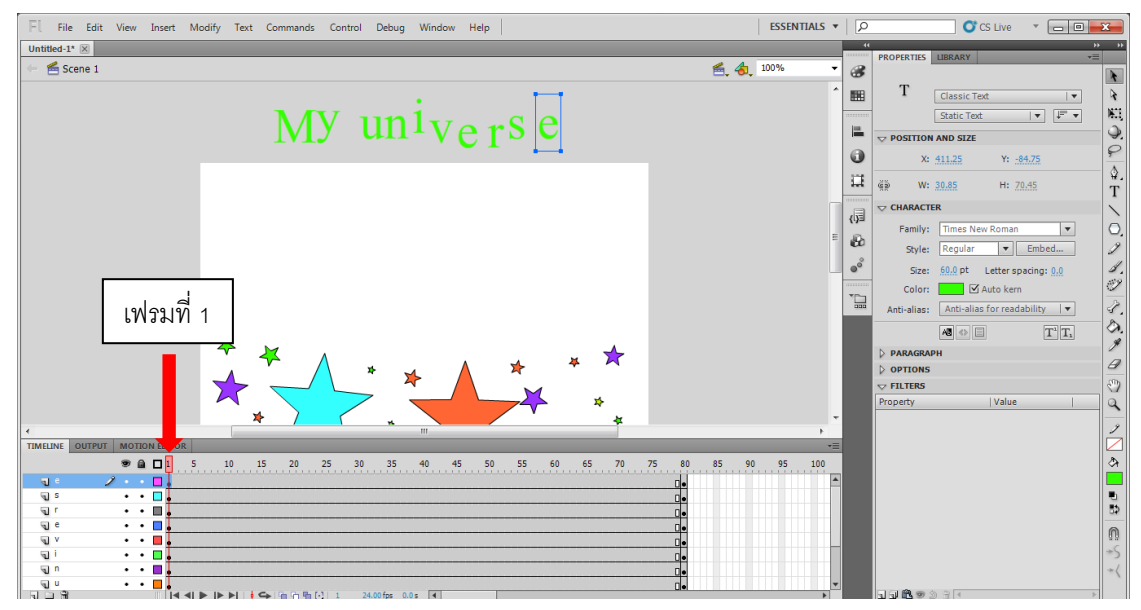

- คลิกที่เฟรมที่ 5 ของ layer ตัวอักษรที่ 1 (ตัว m) แล้วคลิกขวาเลือก insert keyframe

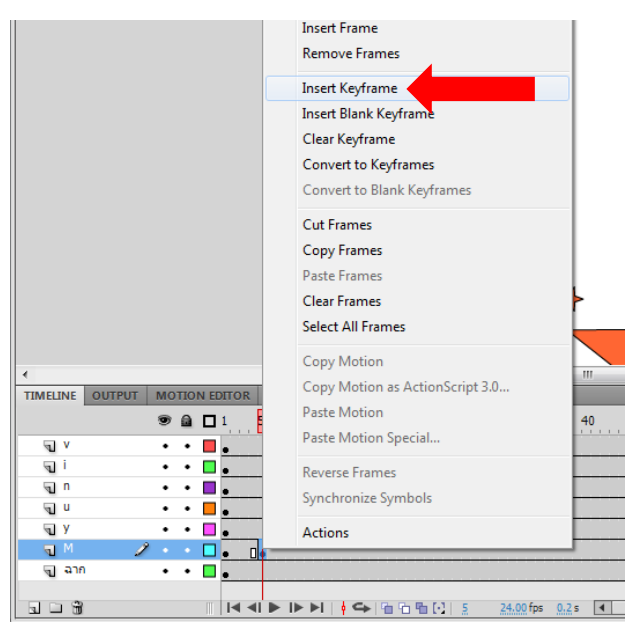

- ขอบตัว m เข้ามาวางในพื้นที่เวที ในตำแหน่งที่ต้องการ แล้วคลิกขวาที่เฟรมที่ 5 ของ layer "m" เลือก copy frame เพื่อนำไปวางที่เฟรมที่ 80 ของ layer "m" จะทำให้ตำแหน่งอยู่ตรงกับเฟรมที่

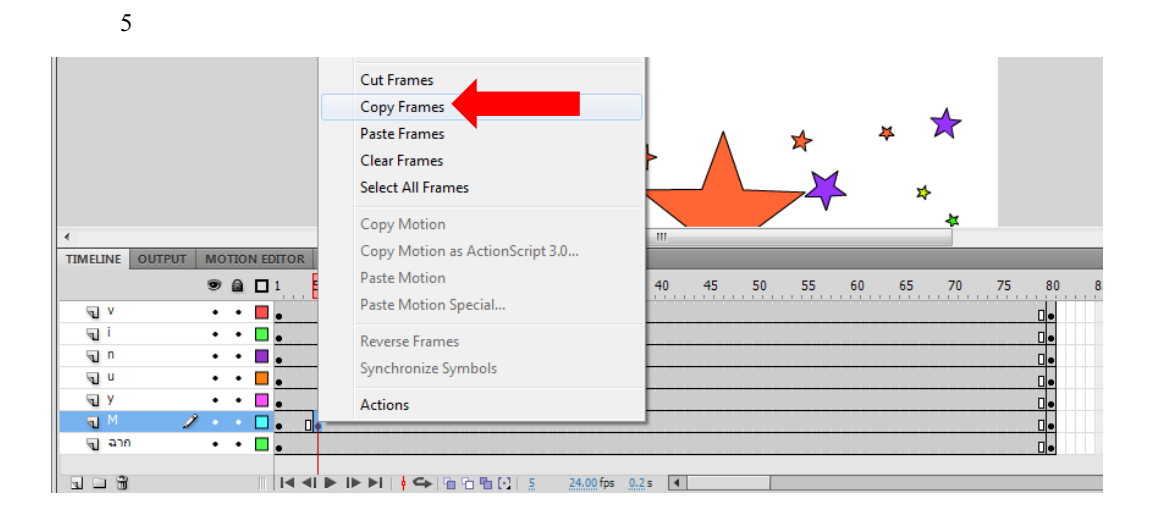

- คลิกขวาที่เฟรมที่ 1 ของ layer "m" เลือก create classic tween เพื่อให้ภาพค่อยๆ เลื่อนลงมาอยู่ ในตำแหน่งที่ต้องการ เมื่อเลือก classic tween ไปแล้ว จะมีเส้นลูกศรปรากฎอยู่ใน layer "m" ระหว่างเฟรมที่ 1 ถึง เฟรมที่ 5

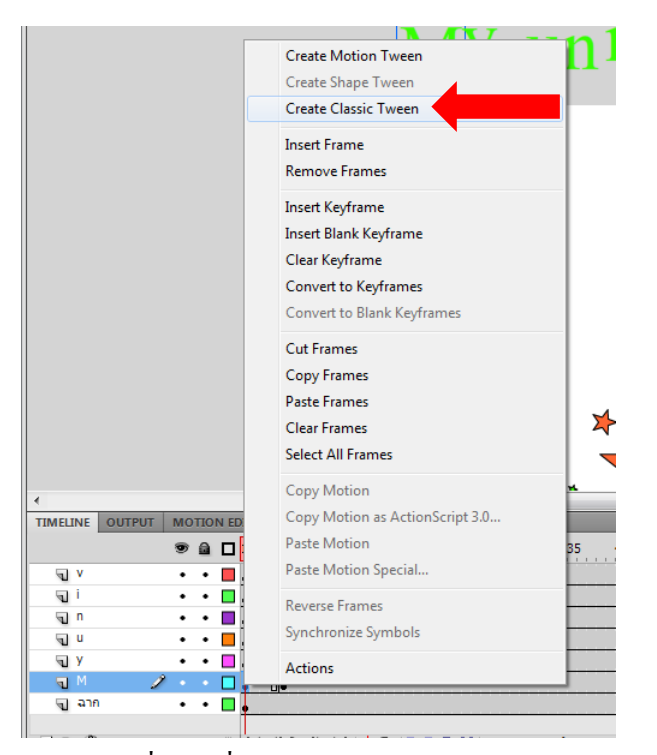

- คลิกเลือกlayer "y"คลิกที่เฟรมที่ 10 คลิกขวาเลือก insert keyframe แล้วดึงตัวอักษร y ลงมา ้วางในตำแหน่งที่ต้องการ แล้วคลิกขวาที่เฟรมที่ 10 ของ laver "v" เลือก copy frame นำ ไปวาง ที่เฟรมที่ 80 ของ layer "y" คลิกขวาที่เฟรมที่ 1 ของ layer "y" เลือก create classic tween
- คลิกเลือกlayer "u"คลิกที่เฟรมที่ 15คลิกขวาเลือก insert keyframe แล้วดึงตัวอักษร uลงมา ้วางในตำแหน่งที่ต้องการ แล้วคลิกขวาที่เฟรมที่ 15 ของ laver "u" เลือก copy frame นำไปวาง ที่เฟรมที่ 80 ของ layer "y" คลิกขวาที่เฟรมที่ 1 ของ layer "u" เลือก create classic tween
- คลิกเลือกlayer "n"คลิกที่เฟรมที่ 25คลิกขวาเลือก insert keyframe แล้วดึงตัวอักษร nลงมา วางในตำแหน่งที่ต้องการ แล้วคลิกขวาที่เฟรมที่ 25 ของ layer "n" เลือก copy frame นำ ไปวาง ที่เฟรมที่ 80 ของ layer "n" คลิกขวาที่เฟรมที่ 1 ของ layer "n" เลือก create classic tween
- คลิกเลือกlayer "i"คลิกที่เฟรมที่ 35คลิกขวาเลือก insert keyframe แล้วดึงตัวอักษร iลงมาวาง ่ ในตำแหน่งที่ต้องการ แล้วคลิกขวาที่เฟรมที่ 35 ของ layer "i" เลือก copy frame นำไปวางที่ เฟรมที่ 80 ของ layer "i" คลิกขวาที่เฟรมที่ 1 ของ layer "i" เลือก create classic tween
- คลิกเลือกlayer "v"คลิกที่เฟรมที่ 45คลิกขวาเลือก insert keyframe แล้วดึงตัวอักษร vลงมา วางในตำแหน่งที่ต้องการ แล้วคลิกขวาที่เฟรมที่ 45 ของ layer "n" เลือก copy frame นำ ไปวาง ที่เฟรมที่ 80 ของ layer "v" คลิกขวาที่เฟรมที่ 1 ของ layer "v" เลือก create classic tween
- คลิกเลือกlayer "e"คลิกที่เฟรมที่ 55คลิกขวาเลือก insert keyframe แล้วดึงตัวอักษร eลงมา ้วางในตำแหน่งที่ต้องการ แล้วคลิกขวาที่เฟรมที่ 55 ของ laver "e" เลือก copy frame นำไปวางที่ เฟรมที่ 80 ของ layer "e" คลิกขวาที่เฟรมที่ 1 ของ layer "e" เลือก create classic tween
- คลิกเลือกlayer "r"คลิกที่เฟรมที่ 65คลิกขวาเลือก insert keyframe แล้วดึงตัวอักษร rลงมาวาง ่ ในตำแหน่งที่ต้องการ แล้วคลิกขวาที่เฟรมที่ 65 ของ laver "r" เลือก copy frame นำไปวางที่ เฟรมที่ 80 ของ layer "r" คลิกขวาที่เฟรมที่ 1 ของ layer "r" เลือก create classic tween
- คลิกเลือกlayer "s"คลิกที่เฟรมที่ 75คลิกขวาเลือก insert keyframe แล้วดึงตัวอักษร sลงมาวาง ในตำแหน่งที่ต้องการ แล้วคลิกขวาที่เฟรมที่ 75 ของ layer "r" เลือก copy frame นำไปวางที่ เฟรมที่ 80 ของ layer "r" คลิกขวาที่เฟรมที่ 1 ของ layer "r" เลือก create classic tween
- คลิกเลือกlayer "e"คลิกที่เฟรมที่ 80คลิกขวาเลือก insert keyframe แล้วดึงตัวอักษร eลงมา วางในตำแหน่งที่ต้องการ แล้วคลิกขวาที่เฟรมที่ 80 ของ layer "e" เลือก copy frame นำไปวางที่ เฟรมที่ 80 ของ layer "e" คลิกขวาที่เฟรมที่ 1 ของ layer "e" เลือก create classic tween

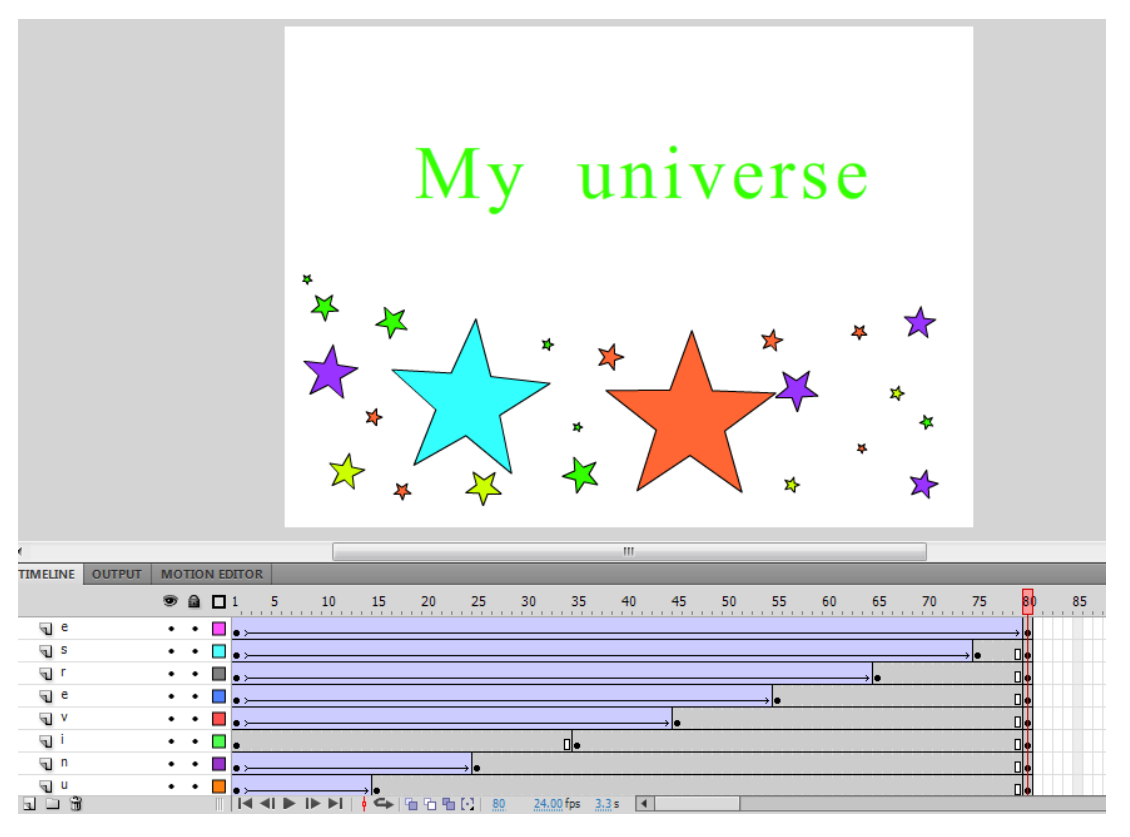